# Schieb Report

## **Ausgabe 2022.02**

**schieb.de** News von Jörg Schieb. https://www.schieb.de

#### **Preisalarme bei Amazon setzen: Keepa**

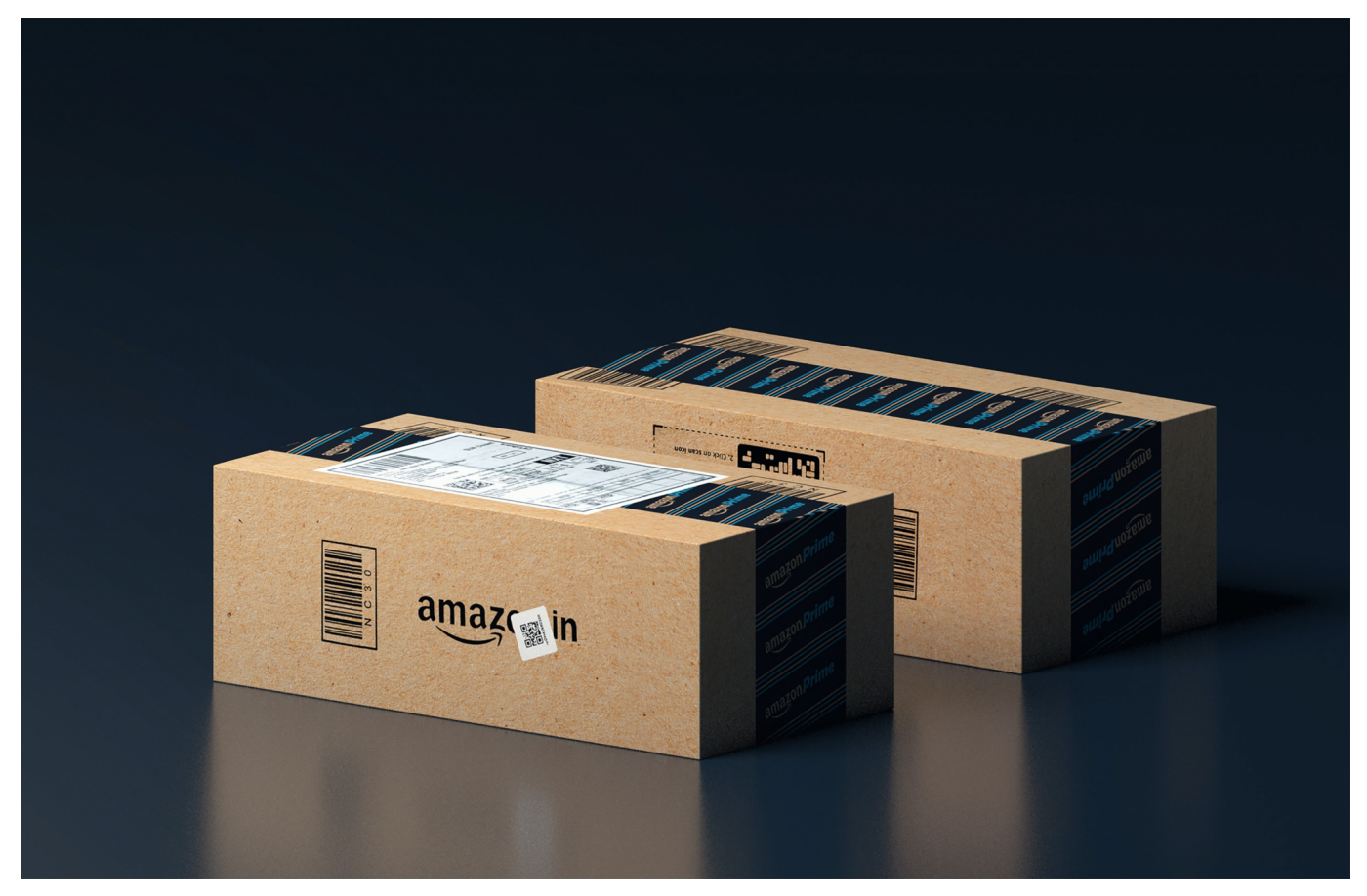

Während im stationären Handel die Preise relativ stabil sind und sich selten ändern, ist das bei Online-Händler wie Amazon anders: Mehrmals am Tag gehen die Preise eines Produktes nach oben und nach unten. Schwer, damit Schritt zu halten. Dabei können Ihnen Apps wie [Keepa](https://keepa.com/#!) helfen!

Amazon und auch andere Händler haben Automatismen bei der Preisgestaltung: Da schaut kein Mensch aus Fleisch und Blut mehr drauf, sondern Programme, die die Marktpreis der Mitbewerber und andere Faktoren zusammenführen und daraus den (für Amazon) besten Preis bestimmen. Statt nun immer wieder die Produktseite zu aktualisieren und einen günstigen Preis abzuwarten, installieren Sie auf Ihrem Android- oder iOS-Smartphone die kostenlose App Keepa.

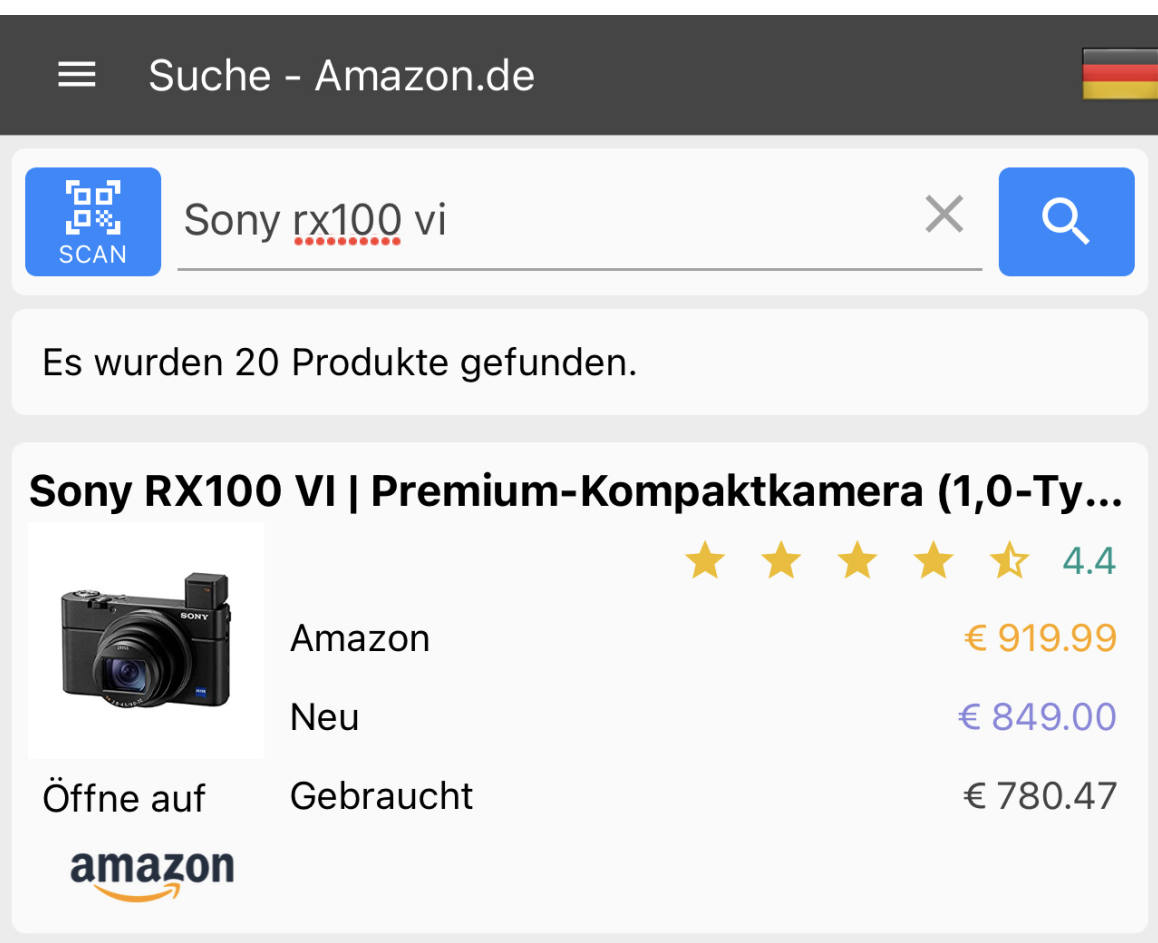

Suchen Sie in der App nach dem Produkt, das Sie interessiert. Im Suchergebnis finden Sie den Preis von Amazon selbst, bei Verfügbarkeit auch den von Marketplace-Anbietern.

Tippen Sie das Produkt an, dann können Sie unten links durch ein Tippen auf die Glocke einen Preisalarm einrichten. Dabei können Sie noch weitere Filter vergeben: Soll die Waren von Amazon direkt kommen (weil Sie beispielsweise einen Gutschein haben oder Amazon eine Gutscheinaktion beim Kauf anbietet), oder kann es auch FBA (Fullfillment by Amazon, also Verkauf von einem Fremdanbieter, aber Versand bei Amazon) sein?

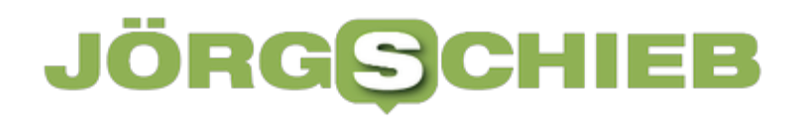

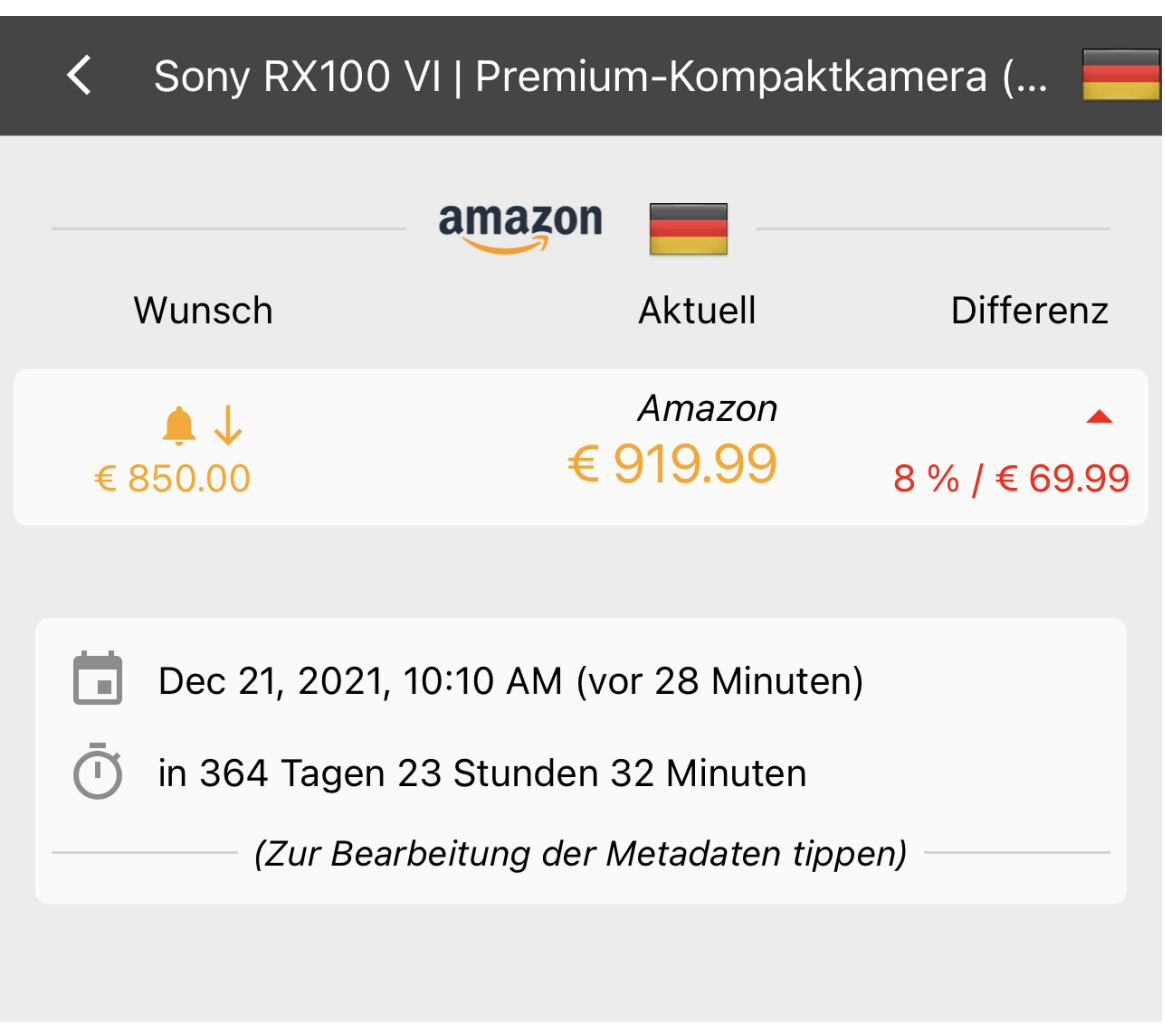

Geben Sie dann entweder Ihren Wunschpreis oder einen Rabatt vom aktuellen Preis an. Die App informiert Sie, wenn der angegebene Preis erreicht ist und Sie kaufen können!

**schieb.de** News von Jörg Schieb. https://www.schieb.de

#### **Datenschutzeinstellungen in WhatsApp festlegen**

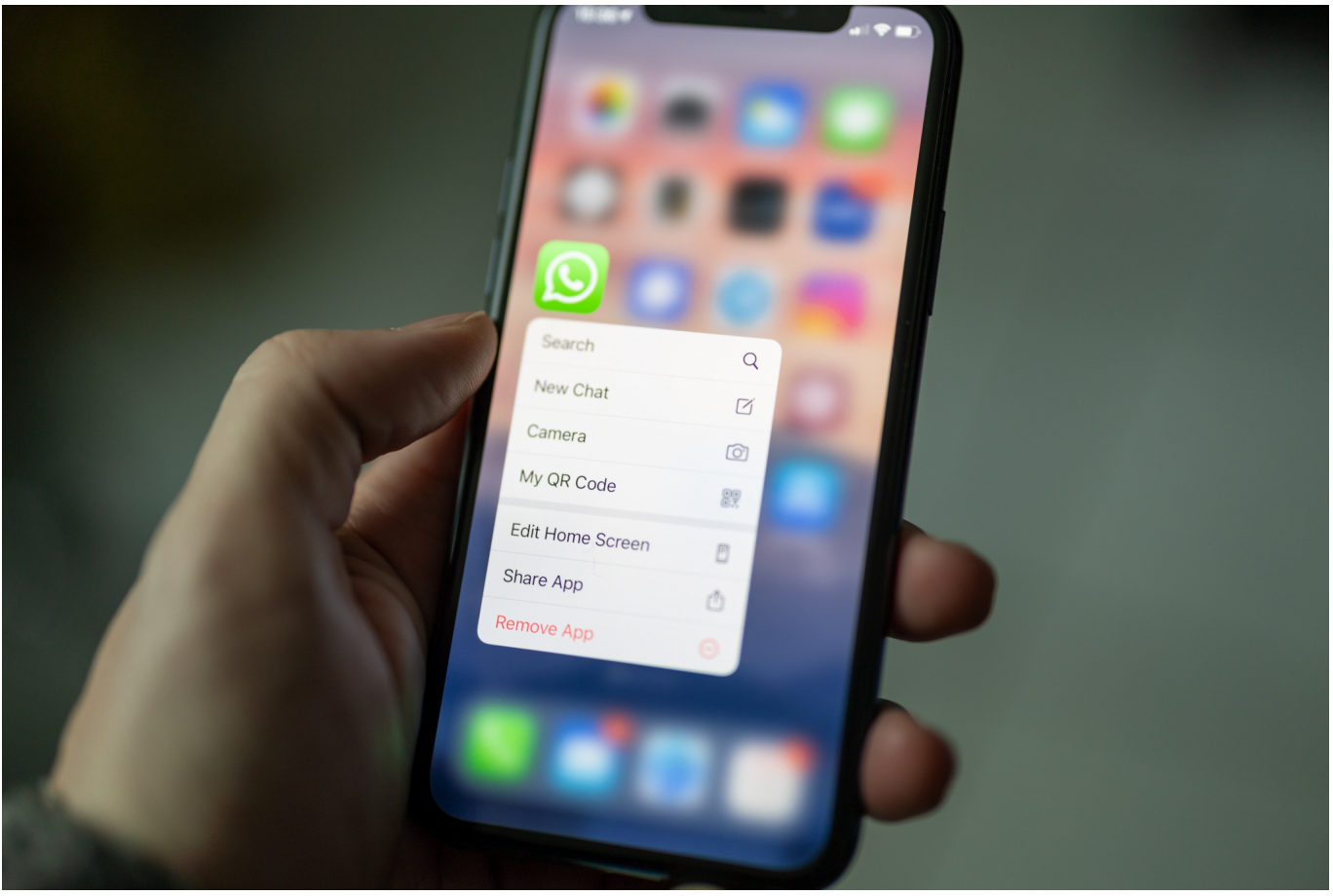

WhatsApp ist aus unserem Leben nicht mehr wegzudenken. Das kleine Gespräch nebenbei, die intensive Diskussion über Fachthemen, all das läuft über den Messenger-Dienst. Auf der einen Seite positiv, auf der anderen erzeugt die dauernde Erreichbarkeit Druck, schnell reagieren. Diesen Druck können Sie sich nehmen!

Im Standard kann derjenige, der Sie in seinen WhatsApp-Kontakten hat, anhand der Statusmeldungen und Zustellbestätigungen von Nachrichten viel über Sie erfahren. "Warum hast Du nicht geantwortet, ich habe doch gesehen, dass Du die Nachricht gestern gelesen hast!" ist ein häufig ausgesprochener Vorwurf. Nehmen Sie Ihren Kontakten doch einfach die Möglichkeit, Sie zu kontrollieren!

Dazu tippen Sie in den Einstellungen auf **Account** > **Datenschutz**.

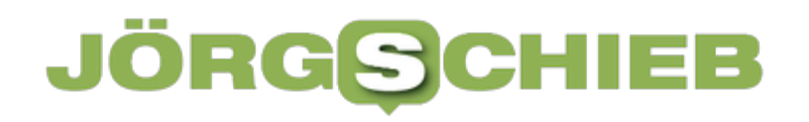

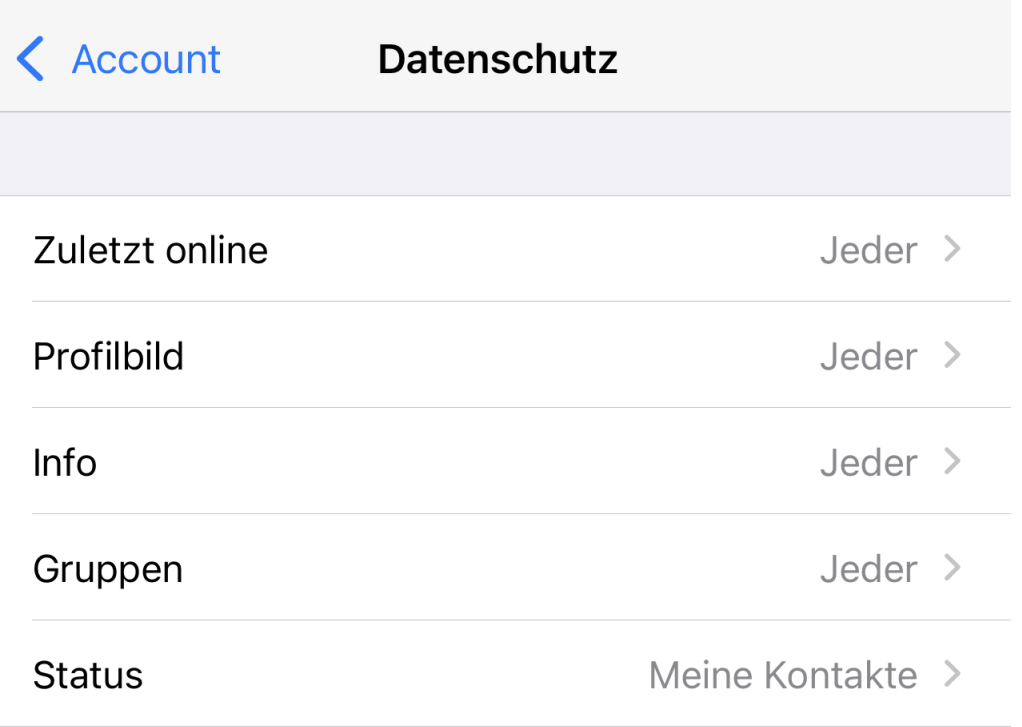

Unter **Zuletzt online** schalten Sie die Information aus, wann Sie WhatsApp das letzte Mal genutzt haben. Damit wissen Ihre Kontakte nicht mehr, wann Sie online waren und Nachrichten hätten lesen können. Auch **Profilbild**, Ihre **Infos** und den **Status** können Sie verbergen oder auf bestimmte Benutzergruppen einschränken.

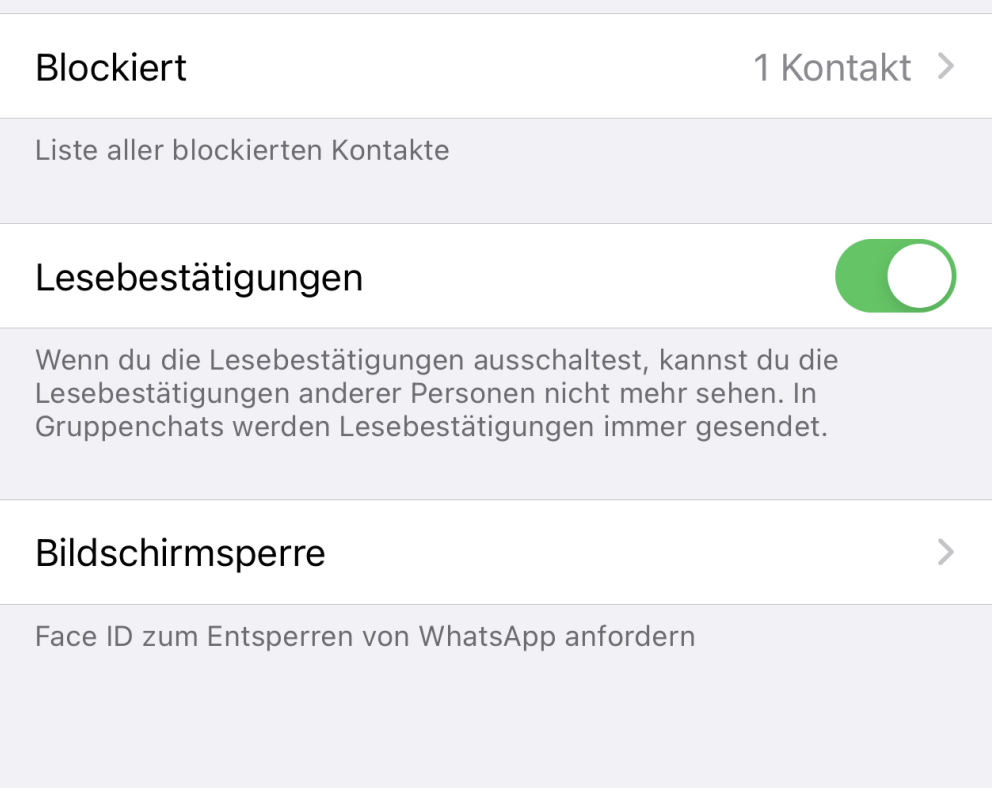

im selben Einstellungsbildschirm können Sie die **Lesebestätigungen** ausschalten. Das führt zwar dazu, dass Sie selber auch keine Lesebestätigungen mehr sehen können, für Ihre Kontakte tauchen aber an den an Sie gesendeten Nachrichten die beiden blauen Häkchen nicht aus. Sie haben also vermeintlich die Nachrichten nicht gelesen, folglich müssen Sie auch nicht antworten!

**schieb.de** News von Jörg Schieb. https://www.schieb.de

#### **Text aus PDFs extrahieren mit Google Drive**

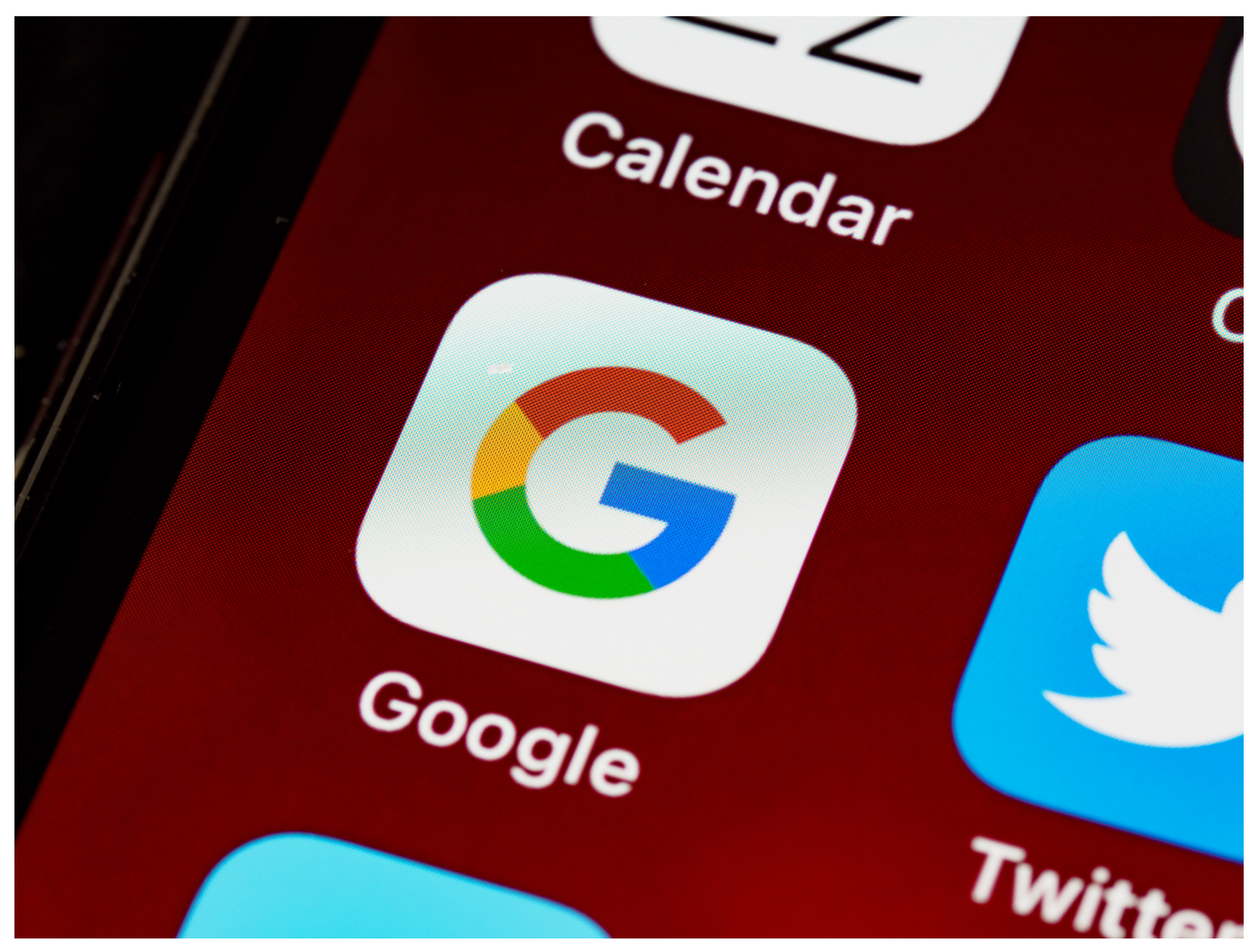

Aus einer PDF-Datei den Text zu extrahieren ohne den kostenpflichtigen Adobe Acrobat zur Verfügung zu haben, ist beispielsweise mit Word einfach möglich. Sie haben kein Word zur Verfügung, nur einen Browser? Dann geben Sie nicht auf, damit geht es auch!

Einzige Voraussetzung dafür ist, dass Sie ein Google-Konto haben. Dann nämlich haben Sie die Web-Version der Textverarbeitung Google Docs zur Verfügung. Rufen Sie den zu Ihrem Konto gehörenden Cloudspeicher Google Drive auf und laden Sie PDF-Datei hoch, indem Sie sie von der Festplatte in das Browserfenster ziehen.

Vorgeschlagen

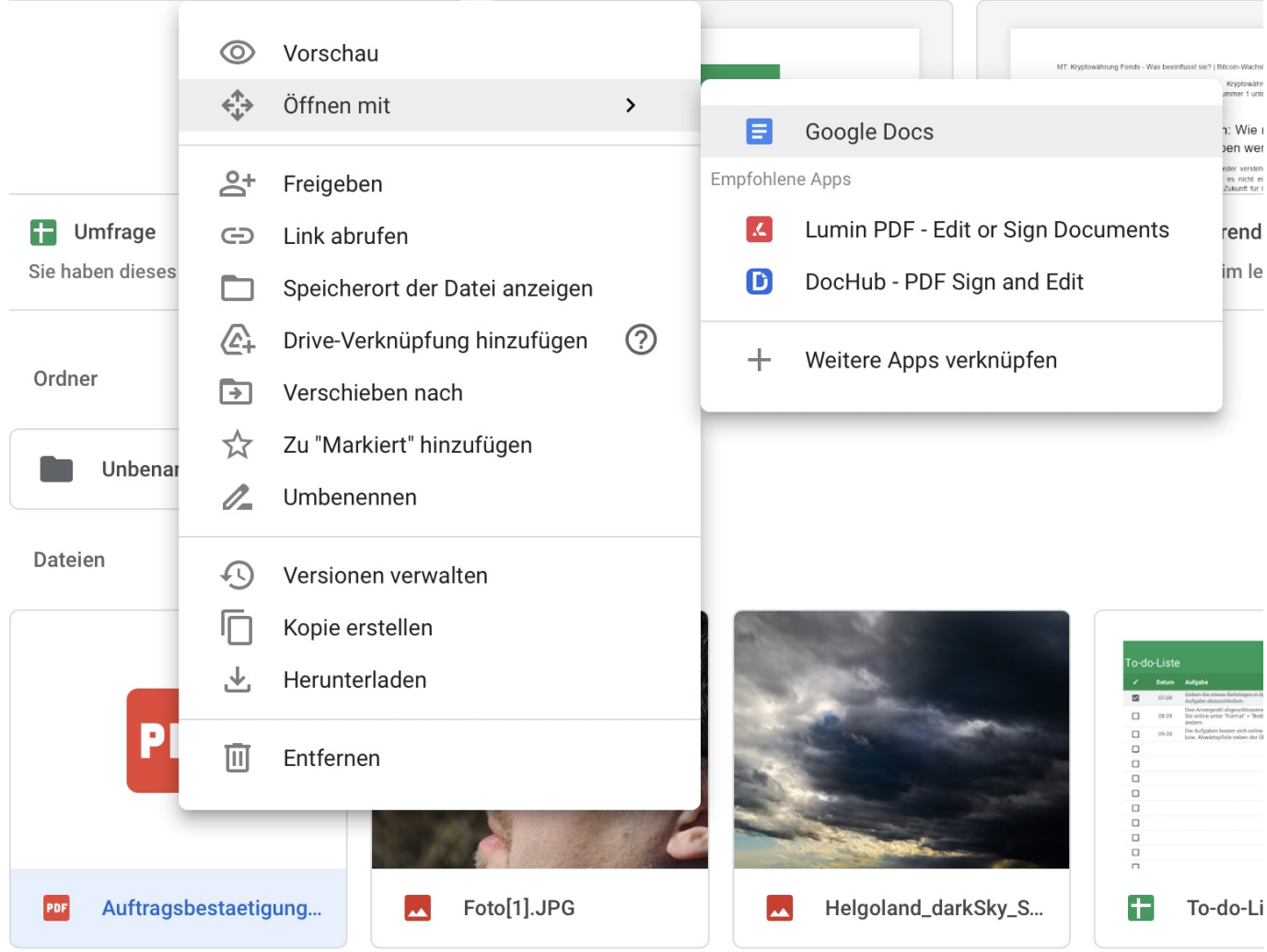

Nach erfolgreichem Upload sehen Sie die Datei im Dateifenster von Google Drive. Klicken Sie jetzt mit der rechten Maustaste auf die Datei und dann auf **Öffnen mit** > **Google Docs**. Google Docs startet im Hintergrund, lädt die Datei und versucht, den Text darin zu erkennen. Je umfangreicher die PDF-Datei ist, desto länger dauert der Vorgang. Auch wenn Sie auf dem Bildschirm keine Veränderung und auch keinen Fortschrittsbalken sehen, Google Docs arbeitet im Hintergrund.

Nach Abschluss der Erkennung können Sie den Text direkt bearbeiten. Das bedarf gegebenenfalls ein wenig Geduld, vor allem, wenn Bilder oder Tabellen darin waren. Wenn Sie damit fertig sind, können Sie das Dokument mit dem gescannten Text speichern oder versenden.

**schieb.de** News von Jörg Schieb. https://www.schieb.de

#### **Einscannen von Textfeldern bei iOS**

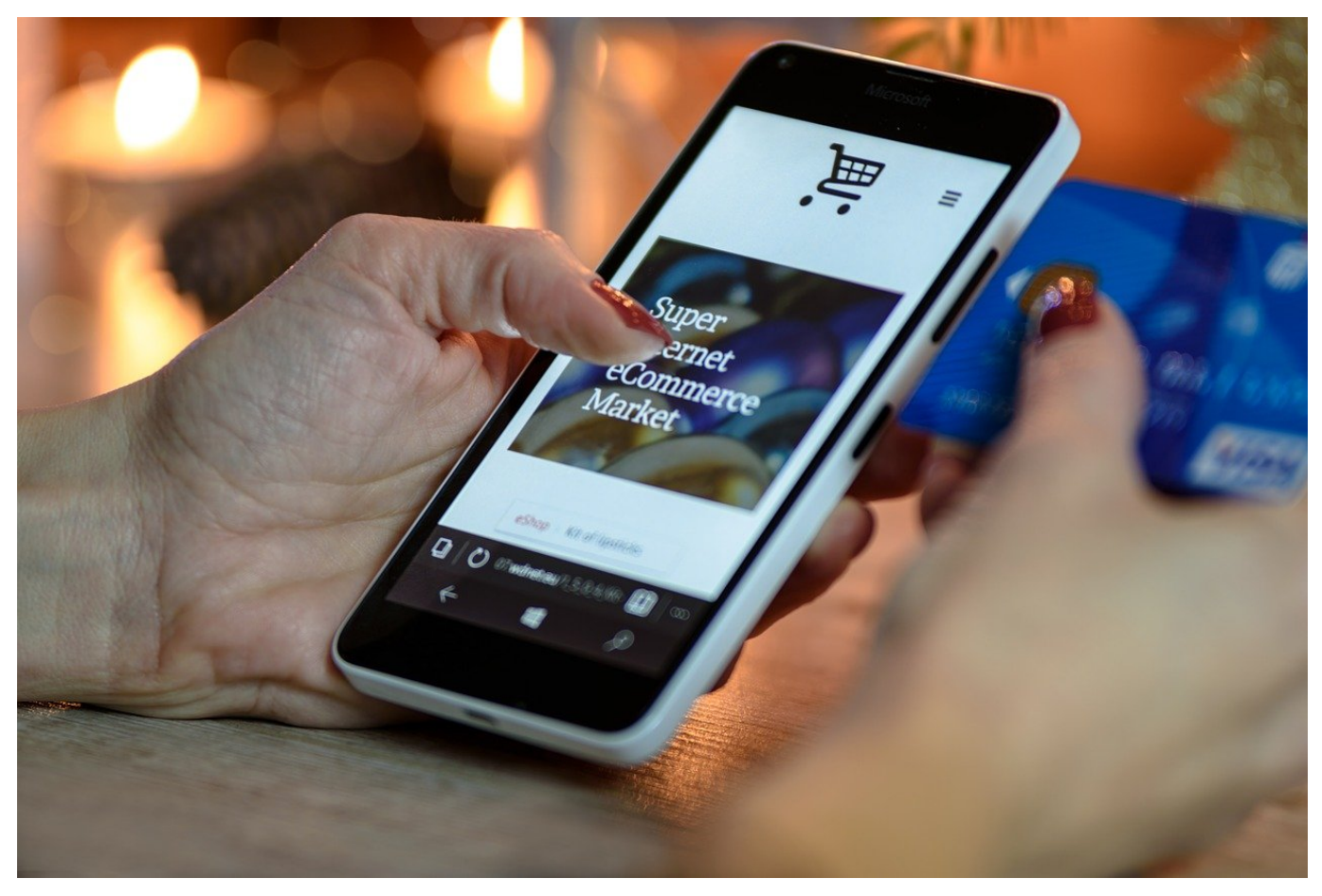

Ihr Smartphone soll Ihnen das Leben vereinfachen. Bei vielen Anwendungen gelingt das, gerade in der Schnittstelle von der analogen zur digitalen Welt aber oft nicht. Beispielsweise, wenn Sie lange Zahlenketten wie die Kreditkartennummer oder eine IBAN eingeben müssen, die Sie auf Papier oder Plastik vorliegen haben. iOS bietet ein wenig versteckt eine hilfreiche Funktion!

Wenn Sie beispielsweise eine Kreditkarte zu Apple Pay hinzufügen wollen, dann bietet iOS Ihnen direkt die Möglichkeit, die Kreditkarte mit der Kamera des Smartphones oder Tablets zu scannen und die Nummer erkennen zu lassen. Diese Funktion ist mit iOS 15 auch in die Standard-Apps aufgenommen worden, Sie müssen Sie nur aktivieren.

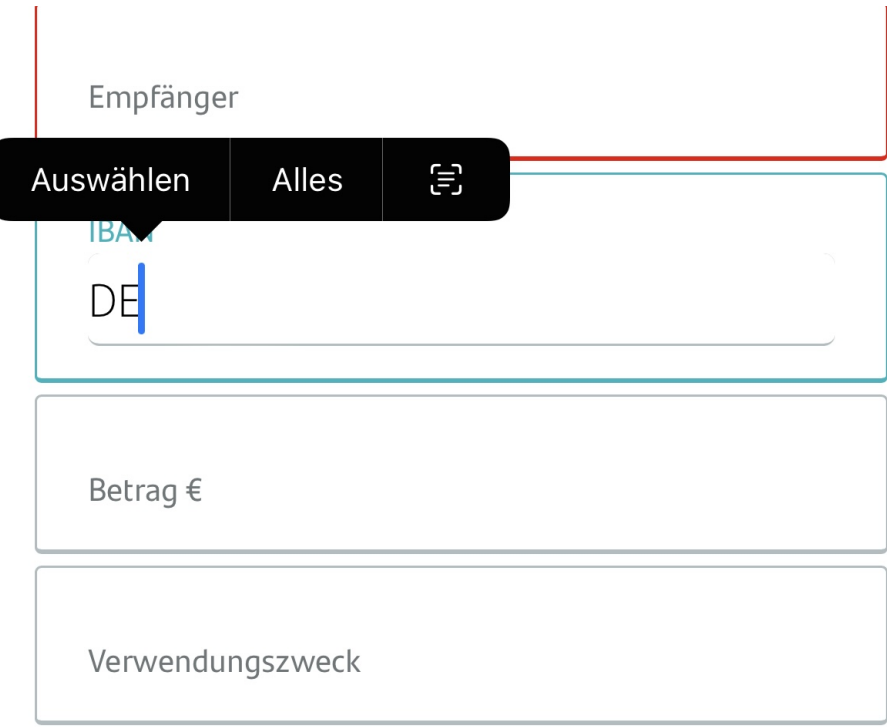

Erkennt iOS, dass ein Eingabefeld eine bestimme Art von Informationen enthalten soll, dann zeigt es Ihnen ohne Ihr Zutun ein Symbol mit einem kleinen Rahmen und Text darin an. Das können Sie manuell für jedes Eingabefeld aktivieren, indem Sie zweimal mit ein wenig zeitlichem Abstand in das Eingabefeld tippen.

Tippen Sie auf das Symbol, dann öffnet sich die Kamera und ein Rahmen im Kamerabild sucht erkennbare Texte in der Voransicht. Halten Sie die Kamera auf den zu scannenden Text - ein Blatt, auf dem die IBAN steht, die Kreditkarte, auf der deren Nummer steht etc. - und warten Sie, bis iOS das richtige Textfeld umrahmt.

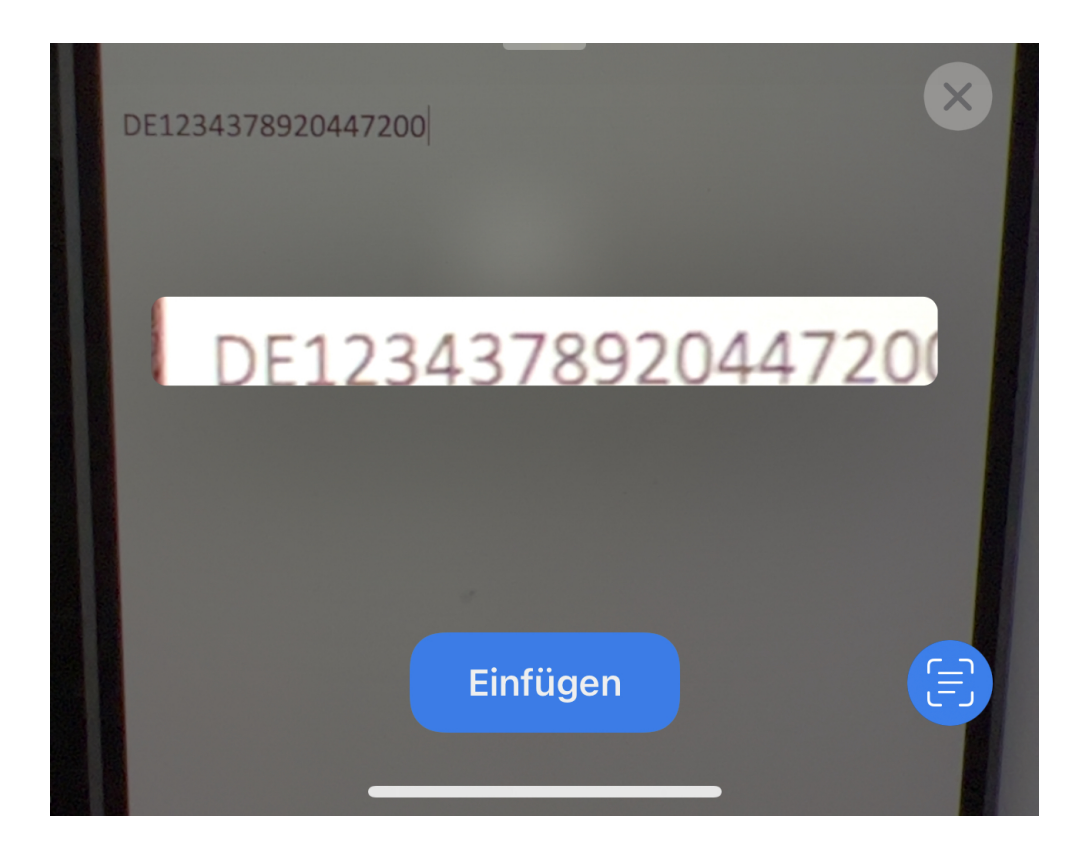

Tippen Sie dann auf **Einfügen**. iOS nimmt den Bildausschnitt, erkennt den Text darin und fügt ihn das Eingabefeld ein, in dem der Cursor gerade steht. Natürlich müssen Sie die Eingabe noch einmal auf Erkennungsfehler kontrollieren, in den allermeisten Fällen aber stimmt Sie sofort mit dem analogen Original überein.

**schieb.de** News von Jörg Schieb. https://www.schieb.de

#### **Wenn Siri auf der Apple Watch dauernd mitredet**

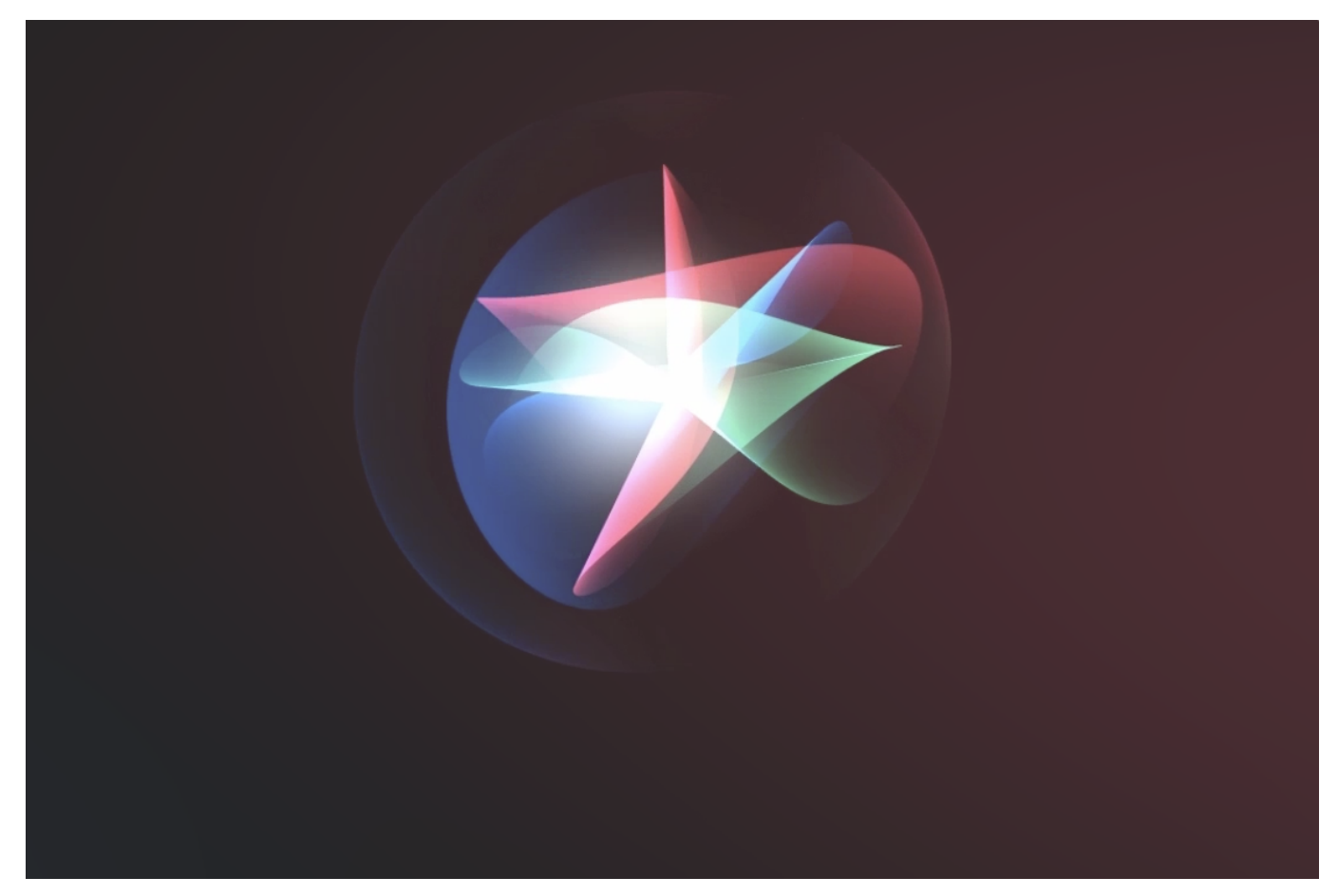

Sprachassistenten sind eine tolle Hilfe, nehmen Sie Ihnen doch oft Arbeit ab. Allerdings können sie auch schnell ein Grund für peinliche Momente sein. Dann nämlich, wenn eine Assistentin wie Siri sich ungefragt lautstark zu Wort meldet. Wenn Sie eine Apple Watch haben, kennen Sie die Situation sicher. Wir zeigen Ihnen, wie Sie das vermeiden.

Sie machen nichts anderes, als Ihren Arm zu bewegen, und schon plärrt Siri, dass Sie nicht verstanden habe, was Sie von ihr wollen. Das mag sein, schließlich haben Sie ihr ja auch keinen Auftrag gegeben. Die Ursache: Ihre Apple Watch hat eine Bewegung Ihres Armes erkannt und daraus geschlossen, dass Sie eine Anfrage an Siri richten wollten. Das ist eine gut gemeinte Voreinstellung, die Sie aber schnell ausschalten können.

#### **JÖRGS** IIEB

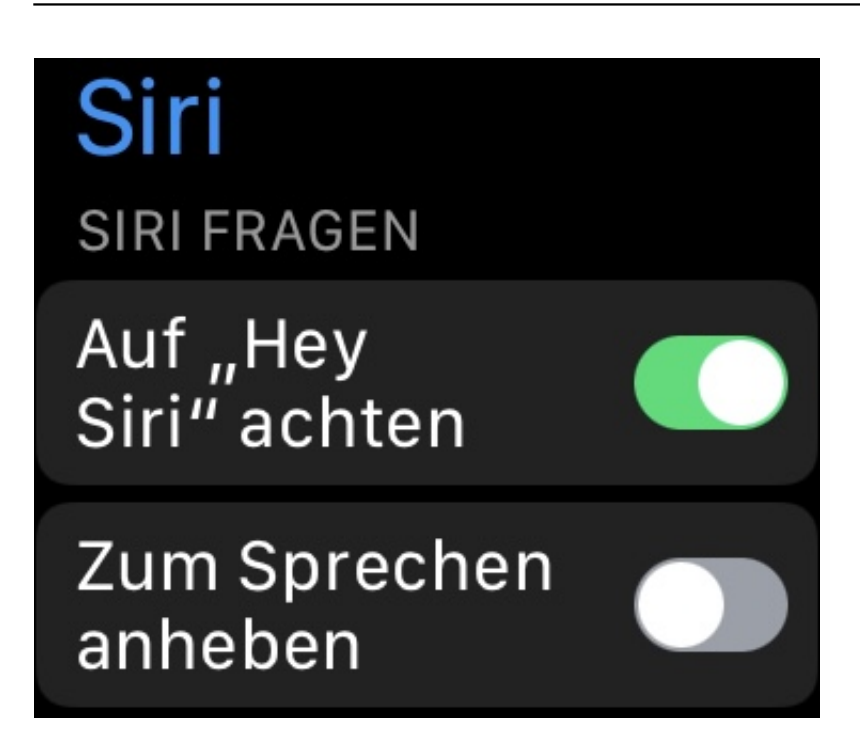

Gehen Sie auf Ihrer Apple Watch durch Drücken auf die digitale Krone ins Menü und klicken Sie auf das **Zahnrad**. Rollen Sie dann in der Liste herunter bis zum Menüpunkt **Siri** und tippen Sie darauf.

Deaktivieren Sie die Option **Zum Sprechen angeben**. Jetzt können Sie den Arm mit der Apple Watch bewegen, ohne dass Siri sich meldet. Wenn Sie sie aktivieren wollen, dann halten Sie die digitale Krone gedrückt.

**schieb.de** News von Jörg Schieb. https://www.schieb.de

#### **Signieren von Dateien in Word und Excel**

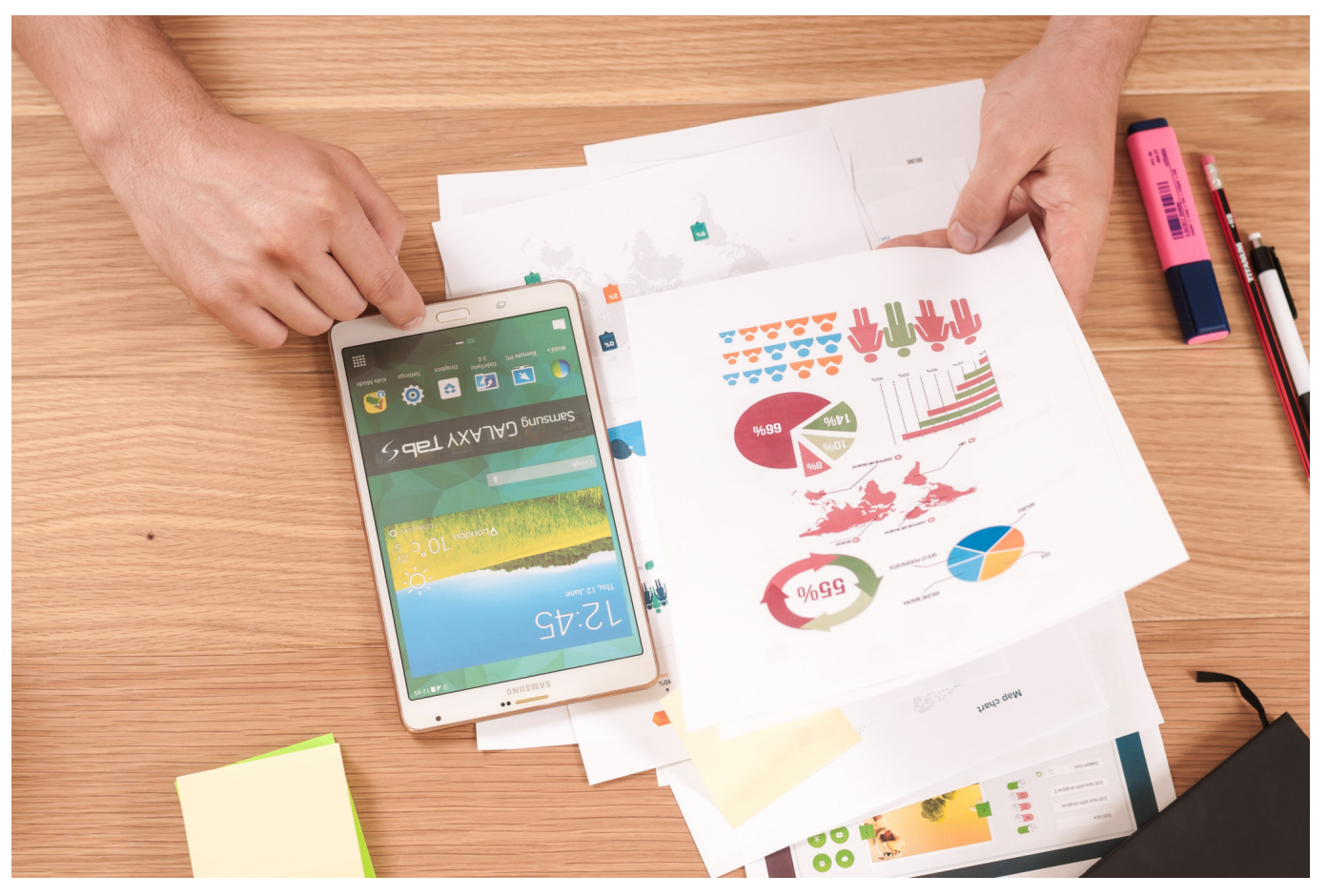

Ein Passwort stellt in einem Dokument nicht sicher, dass derjenige, der es liest, auch wirklich diese Person ist. Manchmal müssen Sie sicherstellen, dass ein Dokument abgenommen wurde und unverändert geblieben ist. Das geht auch auf elektronischem Wege durch ein Signatur-Feld.

Von den Office-Programmen werden vor allem Word und Excel für den Geschäftsverkehr verwendet, und da ist die Hauptanwendung des Signierens von Dokumenten. In beiden Programmen ist der Prozess des Anlegens einer Signatur identisch.

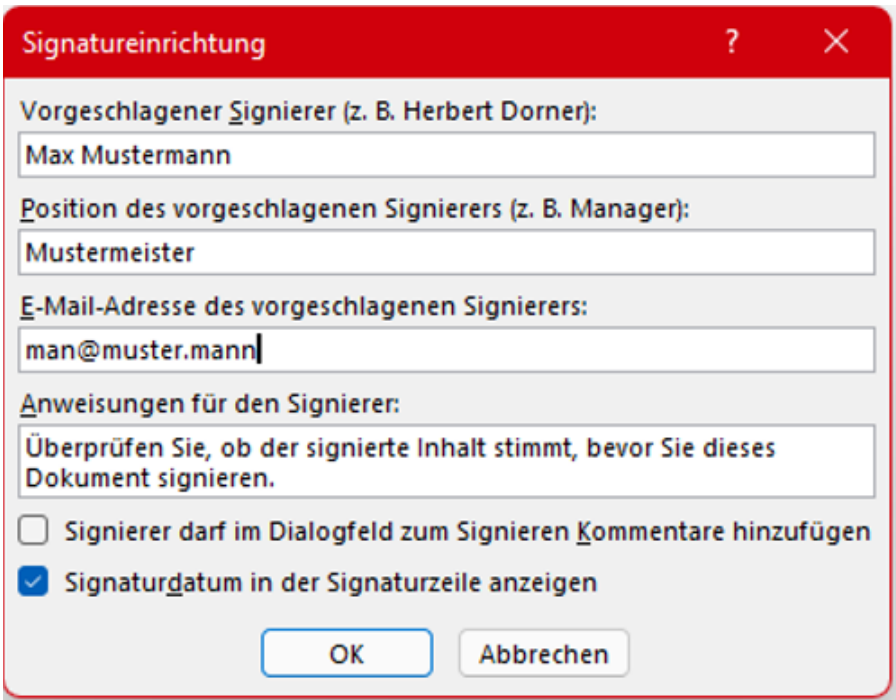

Klicken Sie auf die Registerkarte **Einfügen**, dann im Bereich **Text** auf **Eine Signaturzeile hinzufügen**. Sie können nun verschiedene Einstellungen für die Signaturzeile, die dann im Dokument angezeigt wird, einstellen. Der **Vorgeschlagene Signierer** und die **Position** werden im Unterschriftenfeld angezeigt. Es macht also Sinn, zumindest diese zu füllen. Wenn Sie noch bestimmte Anweisungen für den Signierer haben, dann tragen Sie diese im entsprechenden Feld ein.

Nach einem Klick auf **OK** fügen Word und Excel an der Cursorposition die Signaturzeile ein. Diese können Sie nicht frei verschieben, aber zumindest rechtsbündig oder mittig ausrichten, wie Sie es von normalem Text kennen.

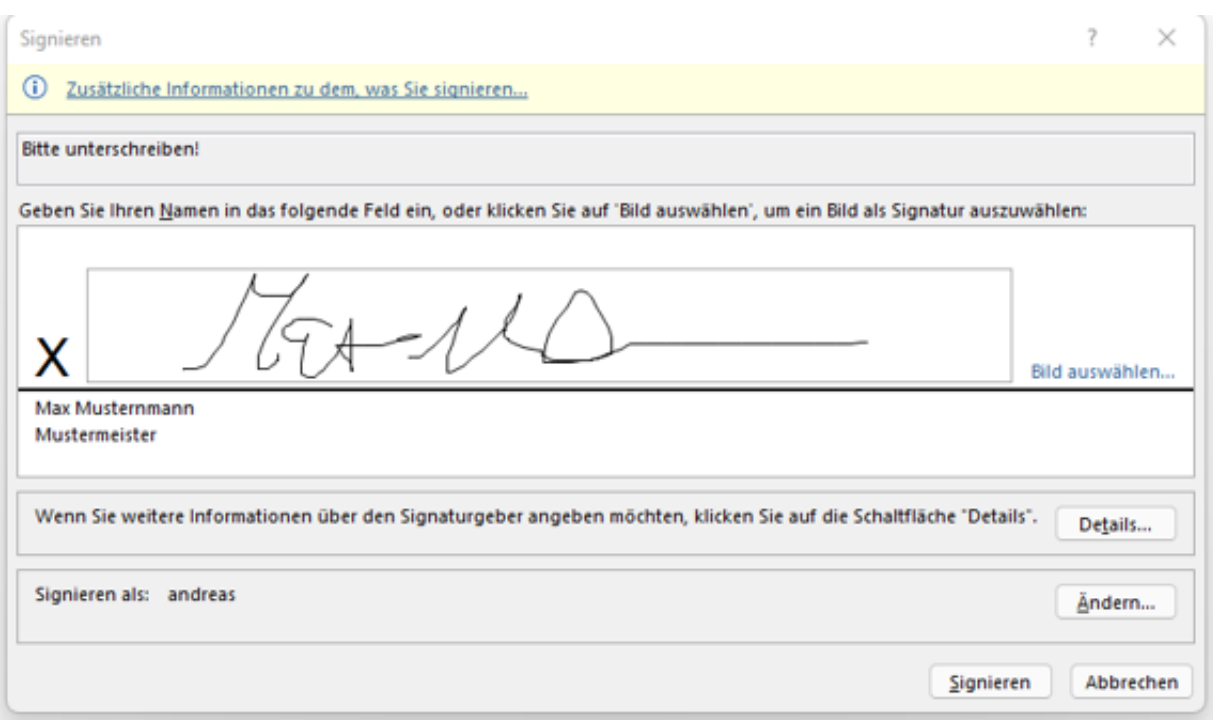

Derjenige, der die Datei bekommt und unterschreiben soll, klickt dann doppelt auf das Unterschriftenfeld.

Die Unterschrift kann dann mit der Maus, bei Verfügbarkeit mit dem Finger oder einem Stift auf dem Touchscreen oder durch Einfügen einer Grafik mit der Unterschrift durch einen Klick auf **Bild auswählen**.

Nach einem Klick auf Signieren wird die Windows-Signatur des Anwenders im Unterschriftenfeld gespeichert und das Dokument gegen Veränderungen geschützt.

Sobald das Dokument trotzdem bearbeitet wird, werden die Signaturen automatisch entfernt, die digitale Unterschrift also zurückgezogen.

**schieb.de** News von Jörg Schieb. https://www.schieb.de

#### **Bundesinnenministerin Faeser droht Telegram mit Abschaltung**

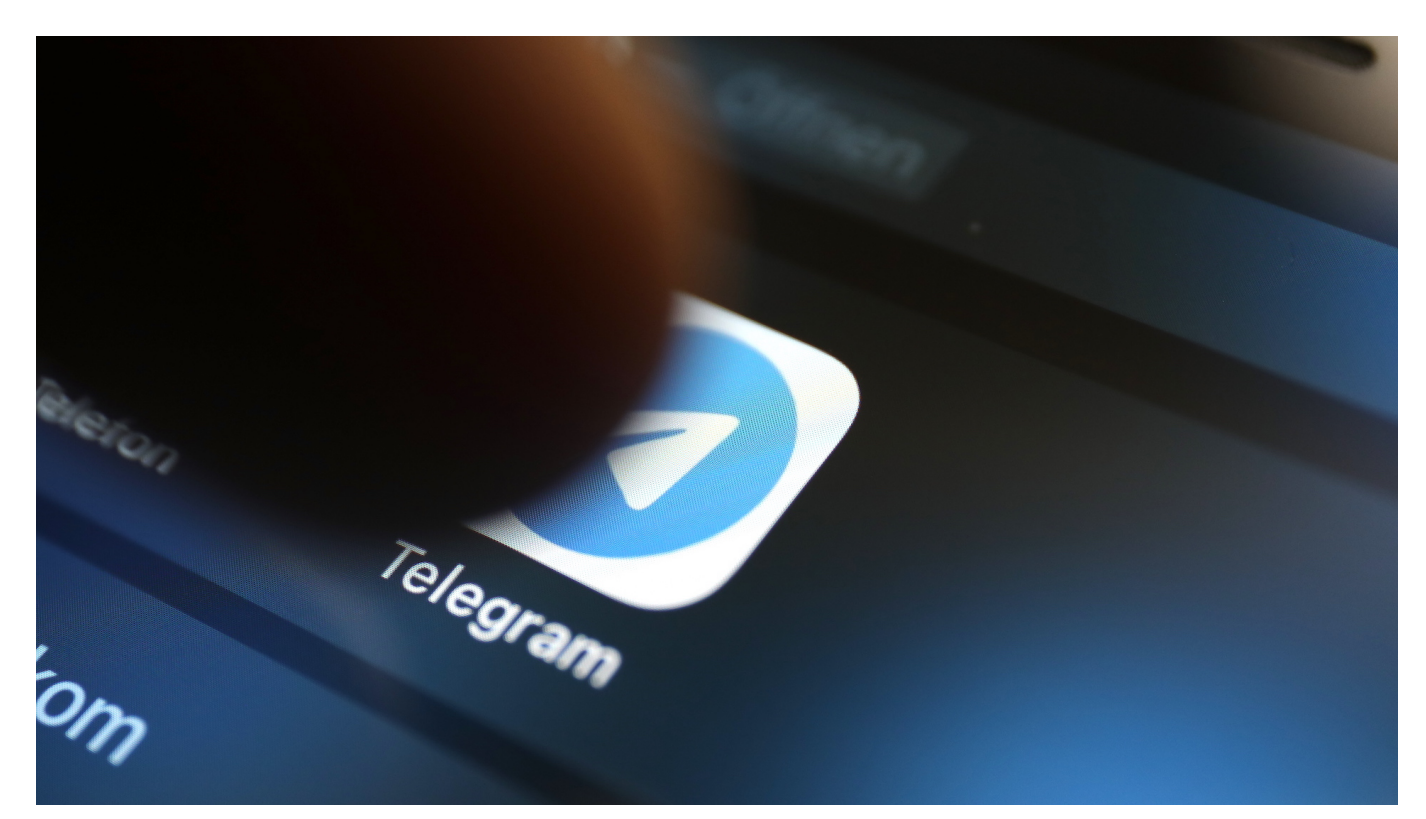

**Ministerin Faeser droht #Telegram mit Abschaltung - als "Ultima ratio". Auch ich verabscheue Morddrohungen auf Telegram. Fürchte aber, ein #KillSwitch ist keine Lösung. Wollte die Ampel nicht mehr Digitalkompetenz einbringen? Strafverfolgung und Ursachenbekämpfung, pls.**

Bundesinnenministerin Nancy Faeser (ein Name, an den ich mich noch gewöhnen muss) hat in einem aktuellen ZEIT-Interview als "ultima ratio" eine Sperrung des umstrittenen Messenger Telegram ins Spiel gebracht. Die SPD-Politikerin will damit die berühmte "Drohkulisse" aufbauen, die in der Politik gerne verwendet wird, um Dinge in Bewegung zu bringen.

So sehr ich mit der Ministerin gemeinsam den Wunsch hege, die Querdenker mögen dort verstummen und vor allem Hetze und Todesdrohungen aufhören (die Tagesschau hat jüngst nachgezählt: 250 Todesdrohungen gegen Politiker. Journalisten und Wissenschaftler seit November). Aber eine Sperrung androhen ernsthaft?

#### **Dienste abschalten? Wirkt nicht zu 100%**

Das haben schon ganz andere Länder versucht. Wir wollen nicht vergessen, dass Telegram einst in Russland als Werkzeug gegen die Mächtigen entwickelt wurden.

Keine Frage: Ich finde es auch unerträglich, was in einigen Gruppen und Kanälen auf Telegram los ist. Aber eine Sperrung - wie auch immer die technisch aussehen sollte -, würde nicht viel bringen. In irgendeiner Weise würde der Messenger ganz sicher doch weiter benutzt werden können. Außer von den Menschen, die arg- und ahnungslos sind, mit all dem gar nichts zu tun haben und dann "ihren" Messenger mehr hätten.

Aber die Ursache für die Probleme liegen weiter zurück.

Wieso ist es überhaupt möglich, dass eine App/Anwendung/Onlinedienst in Deutschland im Einsatz sein kann, der Hunderttausende Menschen erreicht - aber es ist unmöglich, die Betreiber auch nur in irgendeiner Form zu erreichen?

Richtig, die Telegram-Betreiber sitzen derzeit wohl in Dubai - und das Emirat ist nicht sonderlich kooperationswillig. Aber wieso geht das überhaupt? Es ist doch eine Schwäche der Politik, solche Zustände generell zuzulassen.

Dann würde eine Abschaltung entweder dazu führen, dass die Menschen, denen man damit die Kommunikation erschweren möchte, Mittel und Wege finden, den Dienst weiter zu benutzen (etwa durch VPN-Dienste). Oder sie ziehen weiter zu einem anderen Dienst, der als Ersatz fungieren kann.

#### **Es braucht generell Regeln**

Irgendein Problem gelöst? Nein.

Und der Staat würde Menschen gegen sich aufbringen. Die nämlich, die Telegram rechtstreu nutzen und sich zu recht gegängelt fühlten. Jene, die man mit einer Sperrung an ihrem Tun hindern möchte, fühlen sich hingegen bestätigt: Seht Ihr? Doch eine Diktatur. Genugtuung wäre die Folge.

Es ist zweifellos schwierig. Aber es braucht andere Lösungen. Klassische Polizeiarbeit zum Beispiel. Aber auch strengere Regeln für

Kommunikationsdienste, zumindest wenn sie potenziell mehrere Hundert oder Tausend Menschen erreichen.

Aber ganz sicher ist es auch nötig, zu ergründen, wieso Menschen derart misstrauisch, argwöhnisch, frustriert, wütend und am Ende sogar gewaltbereit sind. Dafür lassen sich zweifellos viele Gründe finden: in der Politik, in der Kommunikation, in den Medien.

Nein, mit einer Abschaltung von Telegram zu drohen, das ist kein geeignetes Mittel. Wollte die Ampel-Regierung nicht mehr Digitalkompetenz einbringen?

**schieb.de** News von Jörg Schieb. https://www.schieb.de

#### **Wie geht es weiter mit der Luca-App?**

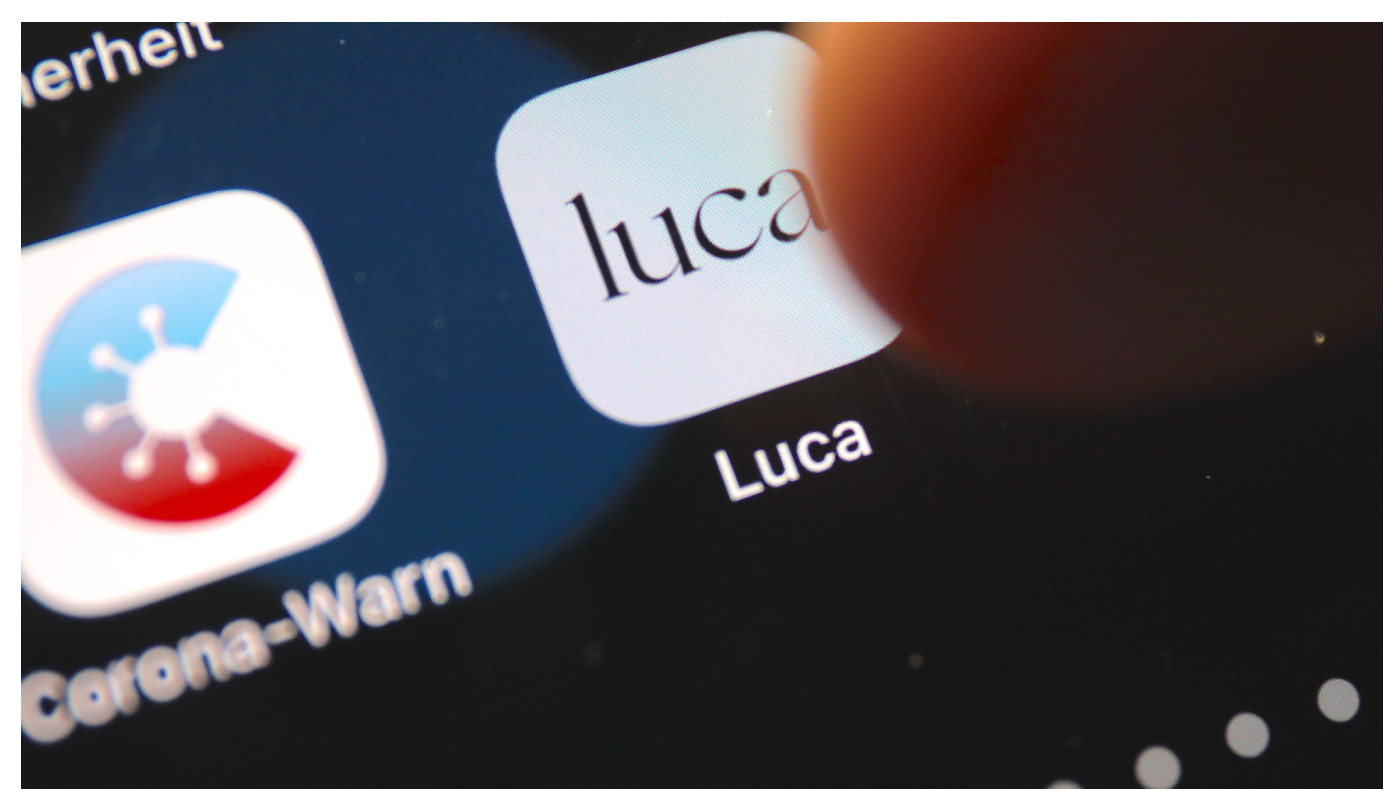

**Die Polizei in Mainz hat unrechtmäßig Daten über die Luca-App abgegriffen. Danach haben einige Politiker öffentlich zur Deinstallation der Luca-App aufgerufen. Was dahinter steckt und wie es mit der Luca-App weiter geht.**

Die zwei wichtigsten digitalen Werkzeuge im Kampf gegen Covid-19 sind zweifellos die Corona Warn App (CWA) und die Luca-App. Beide erfüllen ähnliche, im Detail aber doch unterschiedliche Aufgaben.

**schieb.de** News von Jörg Schieb. https://www.schieb.de

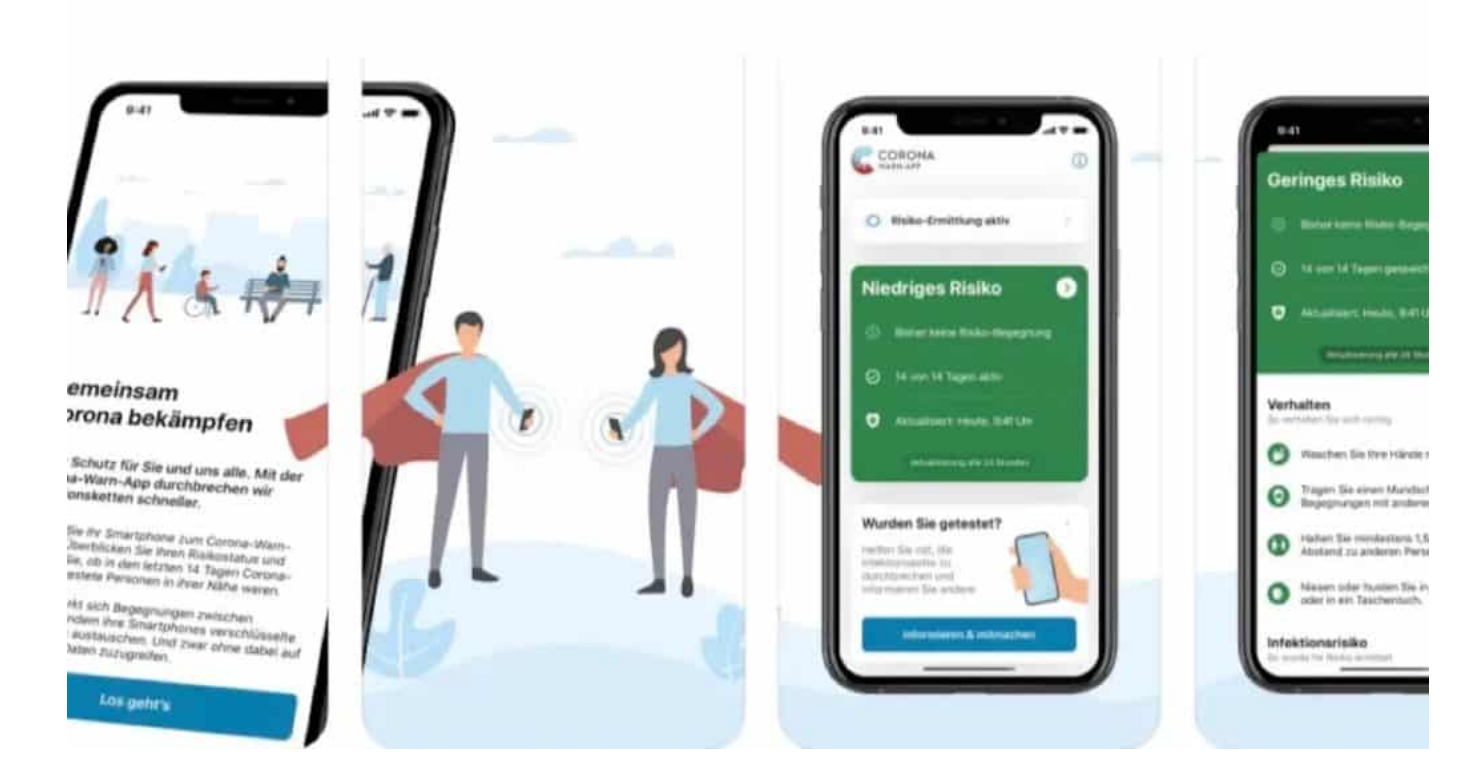

#### **Zwei Apps mit unterschiedlichen Aufgaben**

Während die Corona Warn App mehr oder weniger automatisch stattgefundene Kontakte ermittelt und im Fall eines möglichen Infektionsrisikos die Betroffenen warnt, hat die Luca-App vor allem die Aufgabe, Gesundheitsämter mit Daten zu versorgen: Wer war gleichzeitig in einem Restaurant, einem Café oder auf einer Veranstaltung?

Beide Werkzeuge können nützlich sein und sich grundsätzlich wunderbar ergänzen. Doch die Kritik an der Luca-App wird lauter: Es gibt immer wieder Sicherheitsbedenken, weil hier persönliche Daten zentral gespeichert werden. Allerdings verschlüsselt. Es können nur Gesundheitsämter auf die Daten zugreifen – im Rahmen der gesetzlichen Vorschriften.

#### **Missbräuchlicher Zugriff: Polizei in Mainz hat Luca-Daten abgegriffen**

Doch vor einigen Tagen ist es zu einem missbräuchlichen Zugriff gekommen: In Mainz hat die Polizei bei Ermittlungen in einem Todesfall unrechtmäßig auf eine Gästeliste einer Gaststätte aus der Luca-App zugegriffen. Die Behörde hat sich längst für diesen Zugriff entschuldigt, denn das Infektionsschutzgesetz verbietet

solche Eingriffe eindeutig.

Zugegriffen wurde trotzdem (das Gesundheitsamt in Mainz hat dazu sogar einen Infektionsfall simuliert). Doch dieser Vorgang wird nun der Luca-App zur Last gelegt. Dabei haben Polizei und Gesundheitsamt eindeutig rechtswidrig gehandelt. Das wäre ebenso mit einer Liste auf Papier möglich gewesen.

Einige Politiker von FDP und Grüne haben danach öffentlich auf Twitter zur Deinstallation der Luca-App aufgerufen. Dafür hat Rapper Smudo, das Gesicht der Luca-App, keinerlei Verständnis. Im Interview mit mir sagt er: "Ich finde es verantwortungslos, mitten in der pandemischen Lage Menschen aufzufordern, die Luca-App zu löschen – und damit auf ein wichtiges Werkzeug zu verzichten."

#### **Check-in ist nicht gleich Check-in**

Ein wichtiger Punkt. Denn es wird regelmäßig behauptet, die Corona Warn App verfüge mittlerweile auch über eine Check-In-Funktion und könne daher die Aufgabe der Luca-App übernehmen. Das stimmt aber nur bedingt: Wer sich mit der Corona Warn App etwa in einem Restaurant durch Scannen des QR-Codes "eincheckt", wird informiert, wenn eine andere Person später erkrankt und das über die CWA meldet. Das Gesundheitsamt bekommt davon aber nichts mit – ist also darauf angewiesen, dass sich die gewarnten Personen eigenverantwortlich testen lassen. Das ist nicht ganz dasselbe.

Der Vertrag für die Corona Warn App wurde noch vor der Bundestagswahl von der alten Regierung verlängert. Für die Luca-App sind die Bundesländer zuständig. Hier stehen in den nächsten Wochen ggf. Verlängerungen an. Angesichts der Tatsache, dass viele Gesundheitsämter mittlerweile auf eine Verarbeitung der Luca-Daten verzichten, ist eine Verlängerung der Verträge eher unwahrscheinlich.

Dann steht nur noch die Corona Warn App zur Verfügung – und die versorgt die Gesundheitsämter nicht mit Daten. Deshalb muss auch ganz prinzipiell über die Art und Weise der Kontaktnachverfolgung gesprochen werden.

**schieb.de** News von Jörg Schieb. https://www.schieb.de

#### **WLAN-Analyse mit Bordmitteln unter Windows 11**

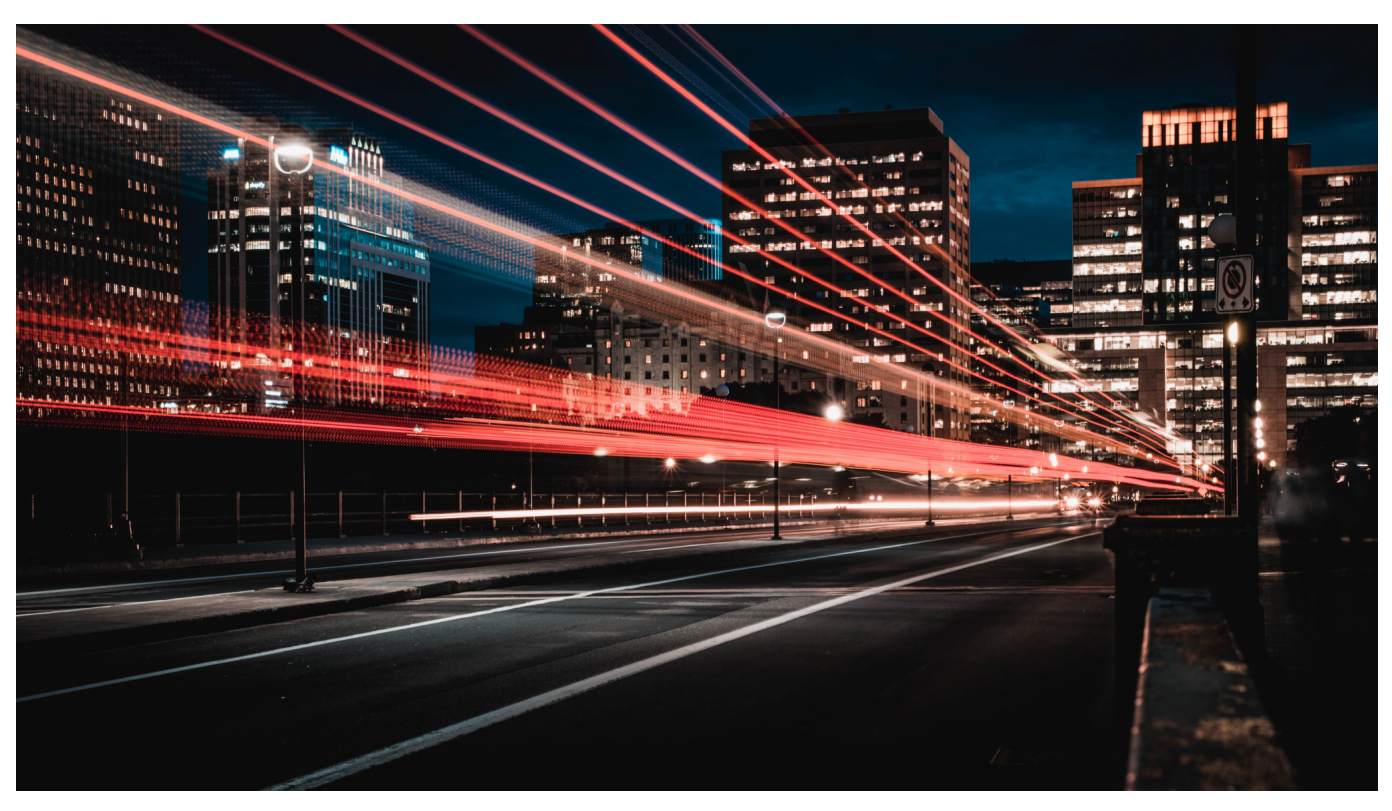

Ihr WLAN ist schon lange nicht mehr nur eine direkte Verbindung von Ihrem Notebook in das Internet: Smartphone, Tablet, Sprachassistent, der Kühlschrank und die Wetterstation nutzen es als Schnittstelle zu ihren Daten. Um so ärgerlicher, wenn das WLAN nicht so funktioniert, wie Sie es sich vorstellen. Windows 11 bietet Ihnen einen komfortablen Weg, Ihr WLAN auf einen Blick zu analysieren.

Sie können natürlich mit verschiedenen Befehlen und Programmen die benötigten Informationen zusammensammeln, aber das ist gar nicht nötig. Windows 11 kennt die einzelnen Stellen, an denen es Informationen über das WLAN gespeichert hat, besser als jeder Andere.

Starten Sie als erstes eine administrative Eingabeaufforderung. Dazu klicken Sie auf das Suchfeld von Windows, dann geben Sie **cmd** ein. Wenn die Eingabeaufforderung angezeigt wird, klicken Sie mit der rechten Maustaste hinein und dann auf **Als Administrator ausführen**.

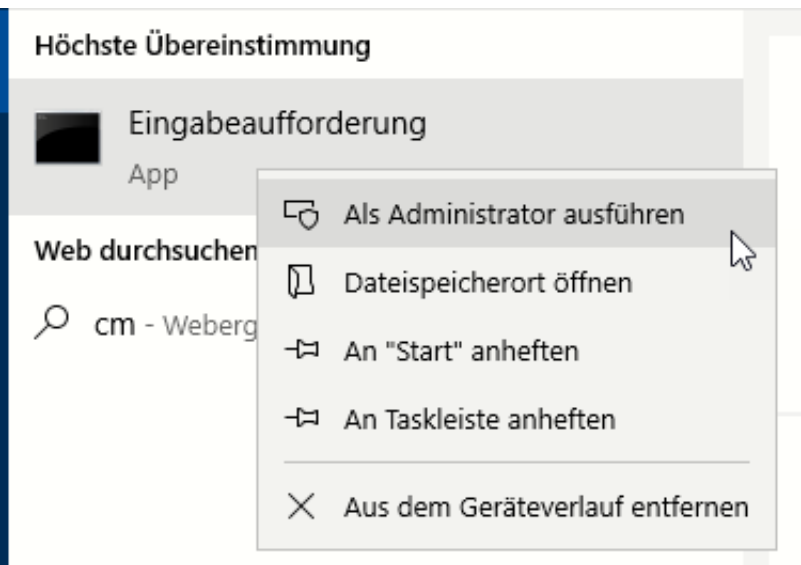

Geben Sie nun als Befehl netsh wlan show wlanreport ein und drücken Sie die Eingabetaste. Windows 11 führt nun diverse Skripte im Hintergrund aus und schreibt alle Informationen dann in einen HTML-Report. Dessen Speicherort sehen Sie ganz am Ende unter **Bericht geschrieben in**.

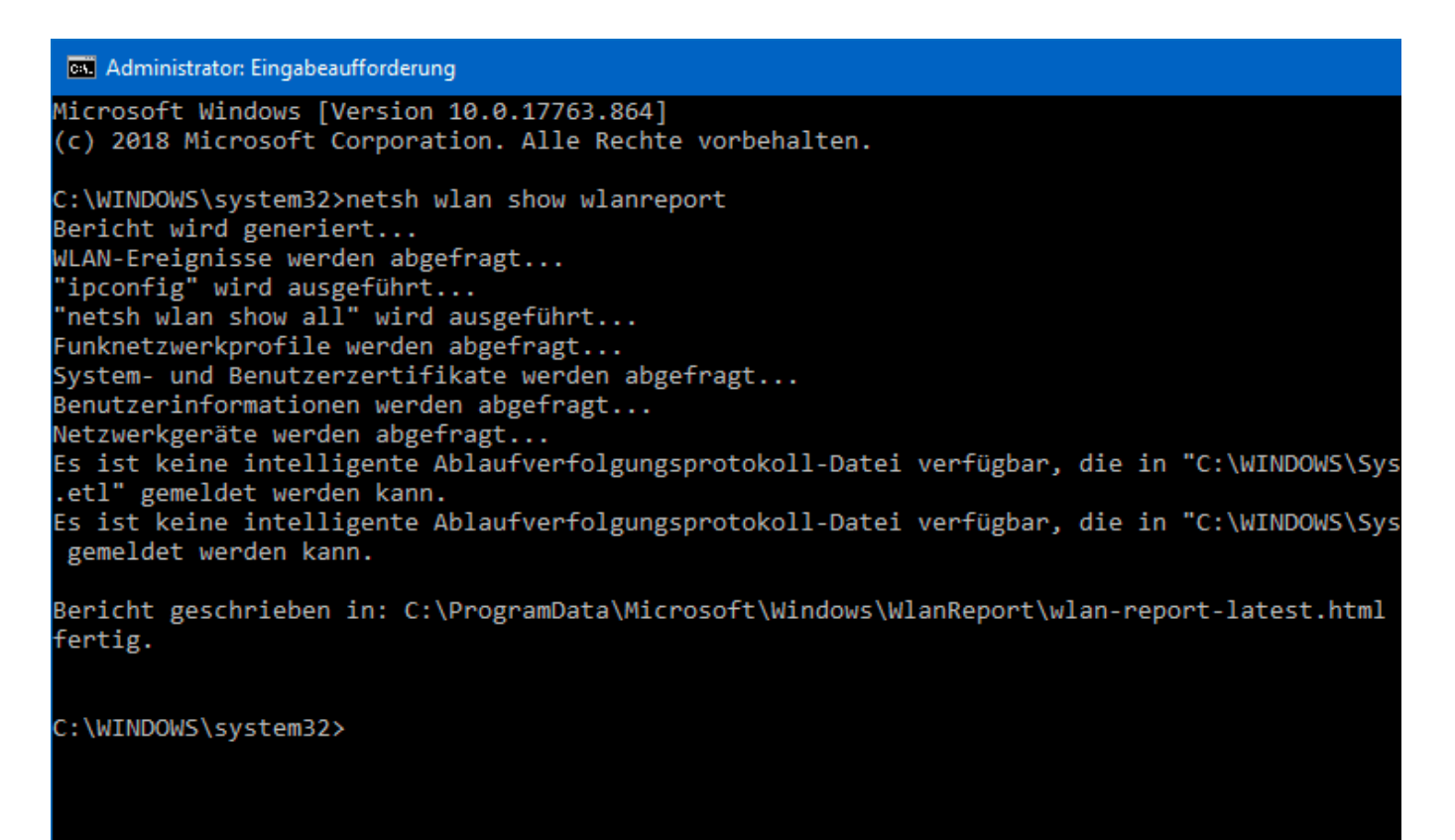

Kopieren Sie nun mit der Maus den Link zum Bericht. Dann starten Sie Microsoft Edge oder einen anderen Browser Ihrer Wahl und fügen diesen in die Adresszeile ein. Edge lädt den Bericht und zeigt ihn übersichtlich auf dem Bildschirm an. Alle

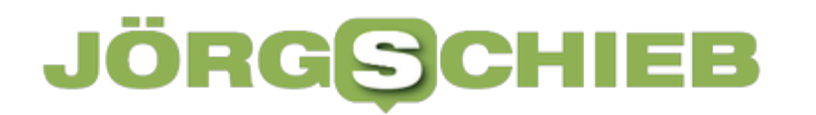

Informationen befinden sich übersichtlich und klickbar zu Ihrer Verfügung!